## **INSTRUCTIVO SISTEMA DE FACTURACIÓN WEB OTROS SERVICIOS ACADÉMICOS**

Se ofrece este servicio para todos los clientes del Politécnico Colombiano Jaime Isaza Cadavid, con el fin de que puedan generar la factura y pagarla, desde cualquier lugar, sin necesidad de desplazarse a las taquillas de Costeo y Facturación.

A través de este sistema usted podrá generar e imprimir su factura para solicitar servicios académicos diferentes a matrícula y que de acuerdo a la reglamentación no requieren aprobaciones previas de otras instancias.

## **CONTROL DE ACCESO AL SISTEMA**

Valida que usted sea un usuario registrado en la base de datos institucional para prestarle el servicio de facturación por la web.

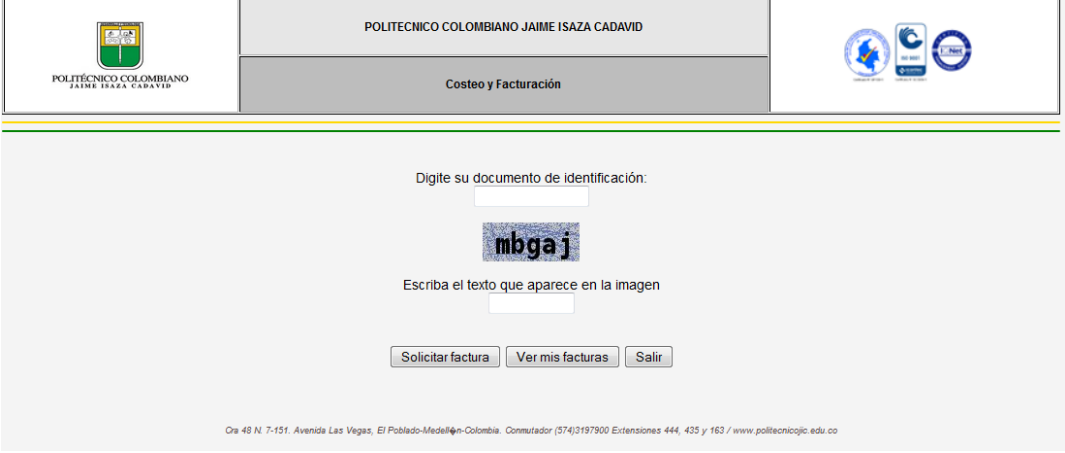

Para acceder al sistema, digite en la casilla correspondiente, su documento de identidad, el cual no debe poseer blancos, ni puntos, ni caracteres especiales, baje a la siguiente casilla utilizando el tabulador o el mouse y digite el texto que aparece en la imagen, conservando mayúsculas y minúsculas.

El sistema valida su documento de identidad y el texto digitado. Si son correctos, presione el botón con la opción deseada:

- *Solicitar factura*: Si desea elaborar una factura vía web
- *Ver mis facturas*: Permite consultar las facturas que tiene generadas
- *Salir*:Utilice el botón para regresar a la página principal del Politécnico.

Si el código de seguridad es incorrecto o el usuario no está registrado, el sistema lo envía a una página con el respectivo mensaje de error. Presione el botón

Ir a la página principal para regresar a la página principal e iniciar el proceso. En caso de que el usuario no esté registrado, póngase en contacto con la Oficina de costeo y facturación.

## **SOLICITAR FACTURA**

Si eligió la opción *"Solicitar factura*" el sistema desplegará, los servicios disponibles para la facturación web. Elija los servicios presionando con el mouse la casilla *"Marque los servicios"*, La casilla marcada tendrá la siguiente apariencia: **■**. Si desea desmarcarla, presione nuevamente en la casilla con el mouse. Debe elegir al menos un (1) servicio para facturar y como máximo cuatro (4).

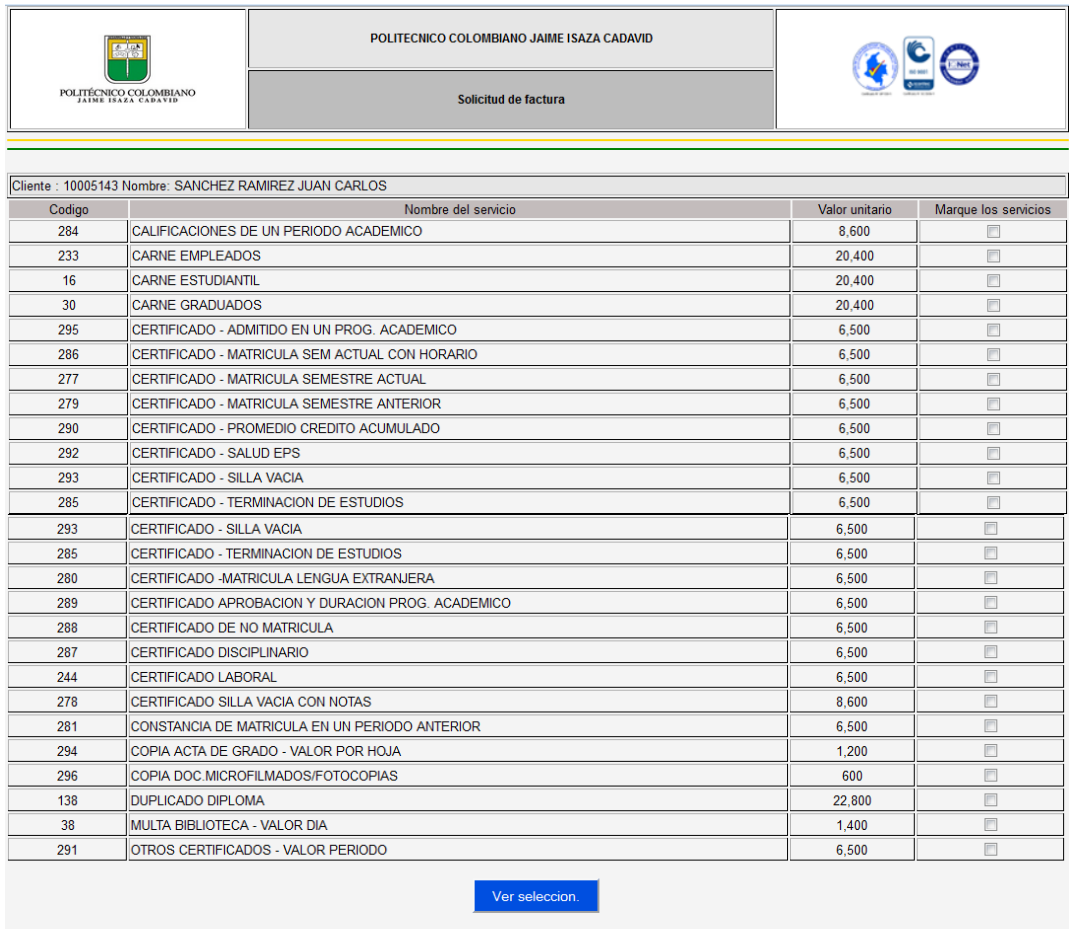

Ir a la página principal

Cuando haya marcado los servicios que desea facturar, presione el botón "*Ver selección*", el cual lo lleva a la página donde sólo visualizará los servicios elegidos y el sistema le da la opción de digitar las cantidades de cada servicio y confirmar la factura.

Para salir de la pantalla presione el botón **Francia el pagina principal** Cuando esté en la página principal, podrá salir de la aplicación o iniciar nuevamente el proceso.

#### **Verselección**

Al presionar el botón "**Ver selección**" el sistema le mostrará los servicios seleccionados.Si la cantidad que desea solicitar es superior a uno (1), presione click sobre la casilla *"Copias-semestres"* correspondientes a cada servicio y elija de la lista un número entre 1 y 10; este indica el número de copias de un mismo servicio o el número de semestres de los cuales desea obtener un certificado. Por defecto se asume uno (1).

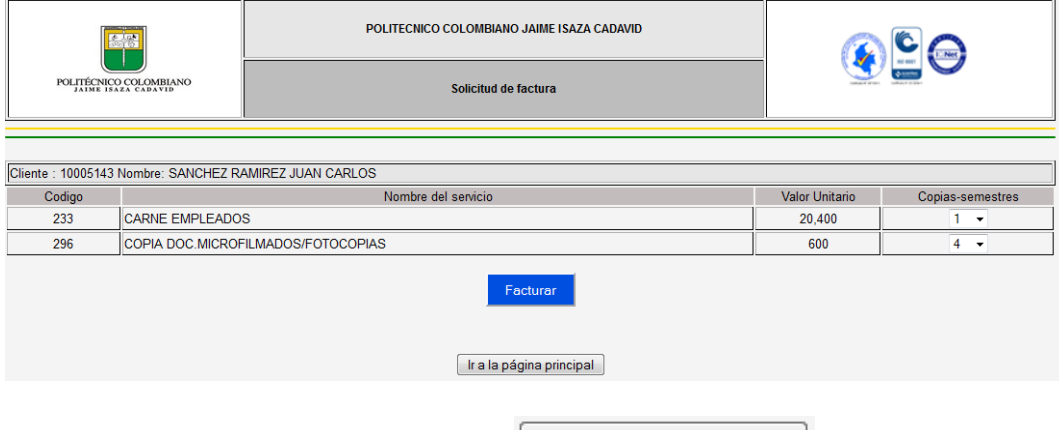

Para salir de la pantalla presione el botón  $\boxed{\Box r \Box a}$  de principal Cuando esté en la página principal, podrá salir de la aplicación o iniciar nuevamente el proceso.

Cuando este seguro de confirmar la elaboración de la factura, presione el botón "*Facturar"*.

#### **Facturar**

Cuando presione el botón "*facturar"*, el sistema grabará los datos y le permitirá visualizar sus facturas recientes, donde la primera en la lista es la que se acaba de generar.

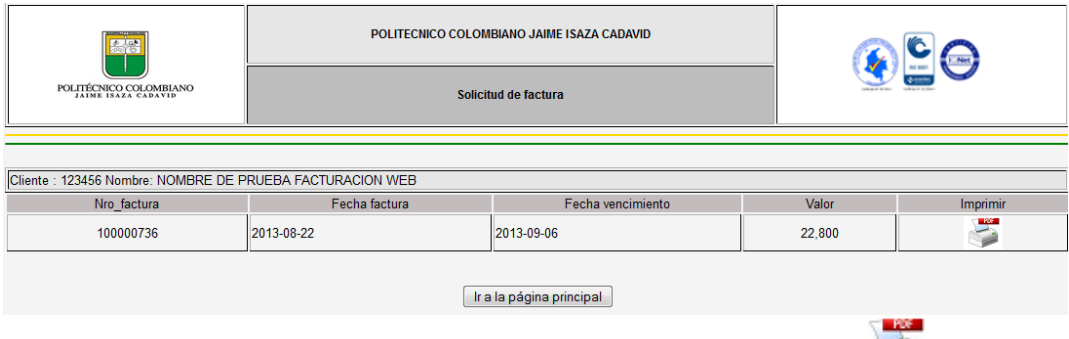

Si desea imprimirla, presione el botón con la imagen de una impresora de la factura que desea imprimir.

El sistema le genera un archivo en formato PDF, usted decide si guarda la factura o la imprime, recuerde que la impresora debe ser LASER para garantizar la lectura del código de barras en el banco.

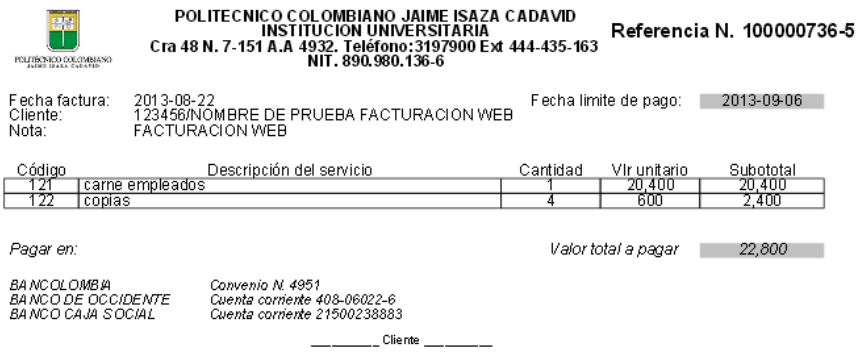

*Antes de pagar la factura verifique que los valores y servicios son los correctos.*

# **VER MIS FACTURAS**

Si la opción que usted eligió al ingresar al sistema fue "*Ver mis facturas*", se desplegará una lista con las facturas que usted ha generado por la web y tendrá la opción de imprimir aquellas que no estén vencidas. Las facturas se muestran en orden descendente por fecha; es decir la primera es la más reciente.

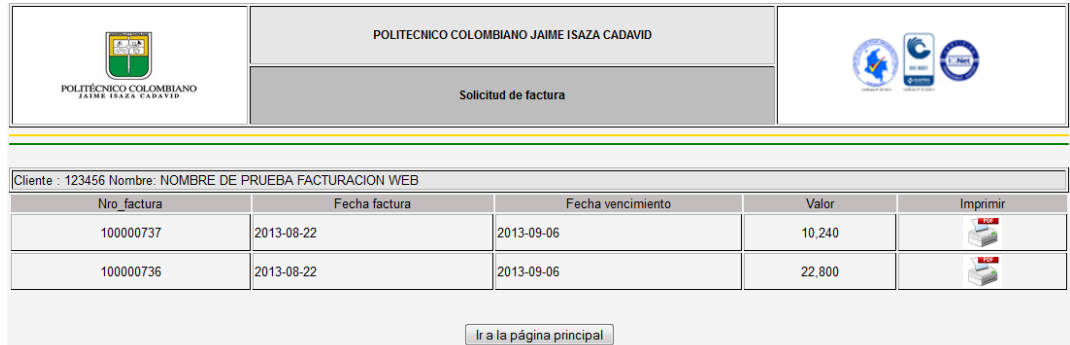

Si está elaborando la factura y encuentra un dato incorrecto, vuelva a la página principal para iniciar el proceso. Pero si ya generó la factura y encuentra algún dato incorrecto, debe elaborar otra. *El sistema no tiene la opción de modificaciones.*

Para salir de la pantalla presione el botón **Francia** en la página principal

Cuando haya cancelado la factura en el banco, diríjase con el despredible sellado a la Oficina que requiere el servicio: Admisiones, Tesorería, Gestión Humana, Biblioteca, etc, para continuar su trámite.

La factura por concepto de validaciones, vacacionales, cursos dirigidos, reconocimiento de asignatura cursos centro de idiomas, ettebe solicitarse directamente en las taquillas de Costeo y Facturación, dado que para su emisión, se requiere la aprobación y autorización de Consejo de Facultad, Consejo Académico, Coordinación de programa u otros orgaismos competentes en cumplimienta aeglamentación vigente.

Para resolver sus dudas o solicitar información sobre el tema, contáctese con la Oficina de Costeo y Facturaciónen el segundo piso del bloque administrativo, teléfono 3197900 extensiones 444, 435 o a través del correo electrónico [costeo@elpoli.edu.c](mailto:costeo@elpoli.edu.co)o.

Para utilizar este servicios puede ingresar directamente por elk: I [http://financieraweb.elpoli.edu.co/facturaswebpag/index.ph](http://financieraweb.elpoli.edu.co/facturaswebpag/index.php)pó por la página web institucional <www.politecnicojic.edu.co> opción Estudiante, servicio Facturación otros servicios académicos.